# **Einrichtung der VoIP-Telefonie an einem Internetanschluss der FNOH v3.1**

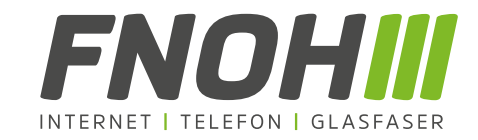

Diese Beschreibung soll Ihnen die Konfiguration der Telefonie-Funktion an Ihrer FRITZ!Box im FNOH-Netz erleichtern. Hier wird die Registrierung Ihrer Rufnummer(n) beschrieben.

Nach der erfolgreichen Einrichtung des Internetzugangs, wird die Vorkonfiguration der **Telefonie** durchgeführt. Hierfür gehen Sie in das Menü Telefonie > Eigene Rufnummer und wählen hier die Option "IP-basierter Anschluss", sowie als Anbieter "SIP-Trunk mit unterschiedlichen Rufnummern" aus.

Gehen Sie hierbei anhand der folgenden Screenshots und Erklärungen vor.

## Eigene Rufnummer einrichten

An welchem Anschlusstyp ist Ihre FRITZ!Box angeschlossen?

● IP-basierter Anschluss

Die FRITZ!Box ist nicht zusätzlich mit einem Festnetzanschluss verbunden.

 $\bigcirc$  Festnetzanschluss und Internetanschluss

Die FRITZ! Box ist sowohl mit einem Festnetzanschluss als auch einem Internetanschluss verbunden.

Geben Sie nun Ihre Rufnummer unter dem Menüpunkt "Eigene Rufnummer" auf den Button "Neue **Rufnummer".**

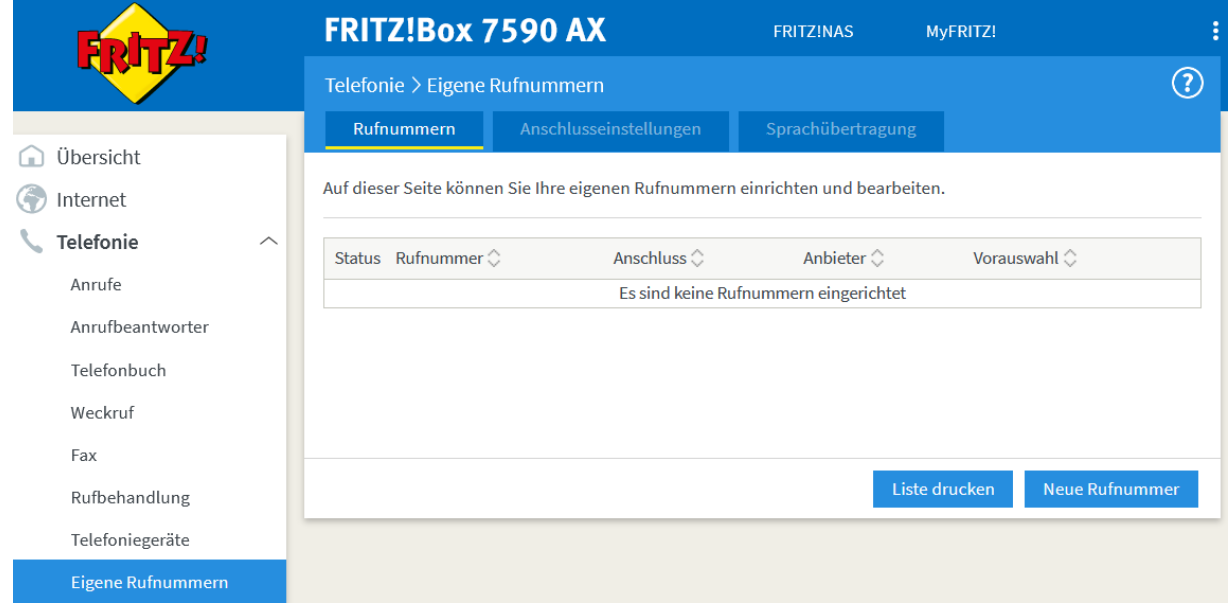

Seite 1 von 3

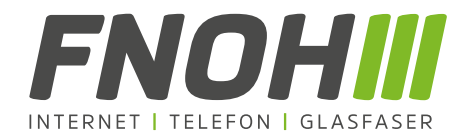

Als Anbieter wählen Sie bitte "SIP-Trunk mit unterschiedlichen Rufnummern" aus. Anschließend tragen Sie in das linke Eingabefeld die Rufnummer inklusive der Vorwahl ein z. B.: 051473089900. Im rechten Eingabefeld erfolgt die Eingabe ohne die Ortsnetzrufnummer/Vorwahl z. B.: 3089900. Wenn Sie mehr als eine Rufnummer haben, wählen Sie "weitere Rufnummer" aus und tragen diese nach dem gleichen Schema ein.

Unter dem Punkt "Zugangsdaten" wird anschließend der "Benutzernamen/Anschluss", sowie das Kennwort eingetragen. Das Feld "Authentifizierungsname" bleibt leer. Als Registrar tragen Sie bitte sip.fnoh.de ein.

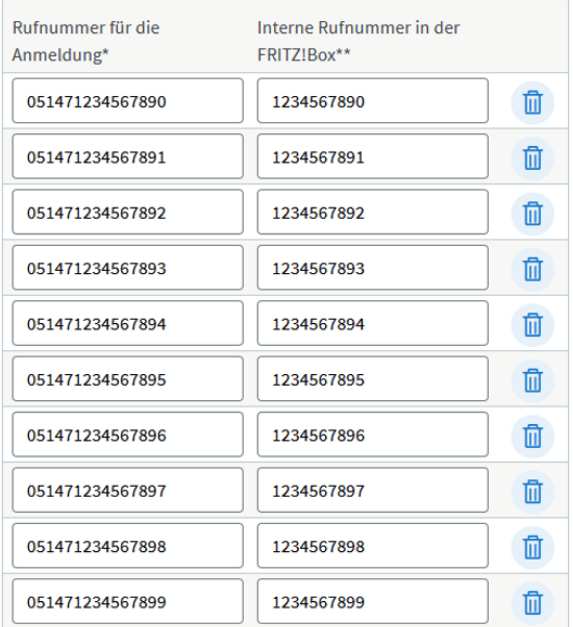

#### Weitere Rufnummer

#### \*Rufnummer für die Anmeldung

Geben Sie in dieser Spalte bitte die Rufnummer für die Anmeldung ein. Diese Rufnummer haben Sie von Ihrem Anbieter bekommen. Sie kann je nach Anbieter unterschiedlich benannt sein. Bitte geben Sie die Rufnummer genau so ein, wie vom Anbieter vorgegeben, einschließlich eventuell enthaltener Sonderzeichen.

### \*\*Interne Rufnummer in der FRITZ!Box

Geben Sie nun bitte Ihre Rufnummer ohne Ortsvorwahl und ohne Sonderzeichen ein.

#### **Weitere Rufnummer**

Über "Weitere Rufnummer" können Sie hier weitere Rufnummern anlegen, wenn diese dieselben Zugangsdaten (Benutzername und Kennwort) wie die erste Rufnummer haben. Rufnummern mit abweichenden Zugangsdaten können Sie später unter "Eigene Rufnummern" über die Schaltfläche "Neue Rufnummer" einrichten.

#### Zugangsdaten

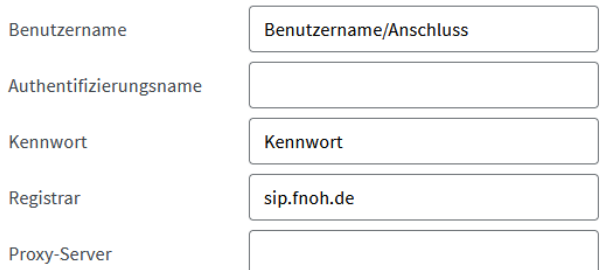

Seite 2 von 3

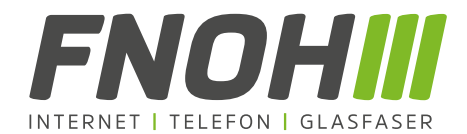

Unter den Punkt **"weitere Einstellungen"** (unten links) wählen Sie bitte die Option **RTP oder Inband** in den erweiterten Rufnummerneinstellungen aus. Außerdem wählen Sie unter **Rufnummernunterdrückung** "CLIR über RFC 3323 (ID)" aus und bei der **Rufnummernübermittlung** wählen Sie bitte "Rufnummer in P-Preffered-Identity" aus.

Nach einem Klick auf "Weiter" haben Sie die Möglichkeit die eingegeben Daten zu kontrollieren und eine automatische Prüfung der Einstellungen nach Auswahl der Option "Einrichtung der Internetrufnummer nach **dem Übernehmen prüfen"** durchführen zu lassen.

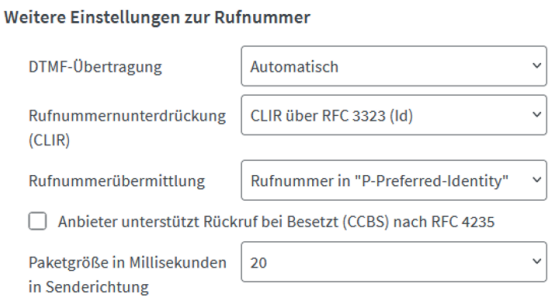

Sofern Sie alle Daten korrekt eingegeben haben, wird Ihnen der Status der Rufnummer nun als grüner Punkt in der Rufnummernübersicht angezeigt.

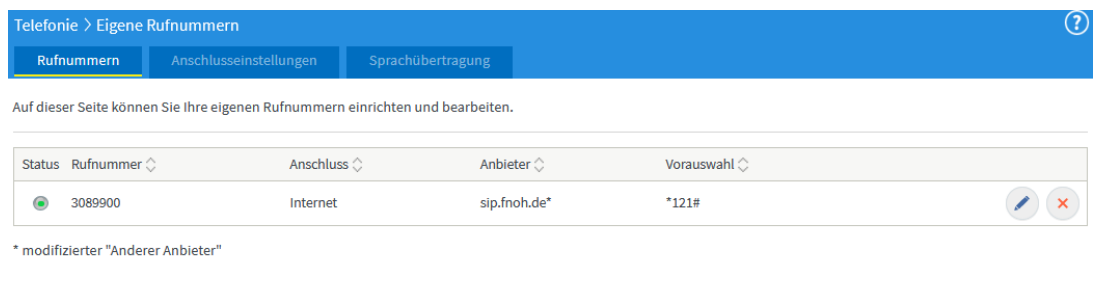

Hiermit ist die Einrichtung bzw. Registrierung der Rufnummer(n) abgeschlossen. Anschließend erfolgt die individuelle Konfiguration der Telefoniegeräte (z.B. Fax, schnurlose oder kabelgebundene Telefone etc.) danach wird die Rufzuweisung, im Menü "Telefonie" unter dem Unterpunkt "Telefoniegeräte" vorgenommen. Bitte konfigurieren Sie die abgehenden Rufnummern entsprechend.

Gerne können wir auf Wunsch einen **kostenpflichtigen Installationsservice durch einen FNOH-Techniker** anbieten.

Kontaktieren Sie uns hierzu gerne unter der **05147 3089900**, um das weitere Vorgehen mit uns zu besprechen.

**Ihr FNOH-Team**

Seite 3 von 3